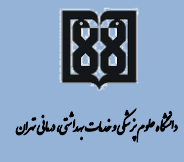

ی هش نت ژپو معاو

را<mark>بنای نحوه ماید مامان نامه در ژوبرشار</mark> نح

#### ما .<br><u>وسط استادرا</u> م ت ֧ׅ֧֧֚֚֚֚֚֚֚֚֚֚֚֚֚֚֚֚֚֚֚֚֚֚֚֚֚֚֚֚֚֡֝֟֡֡֡֡֡֬֝֬֝֬֝

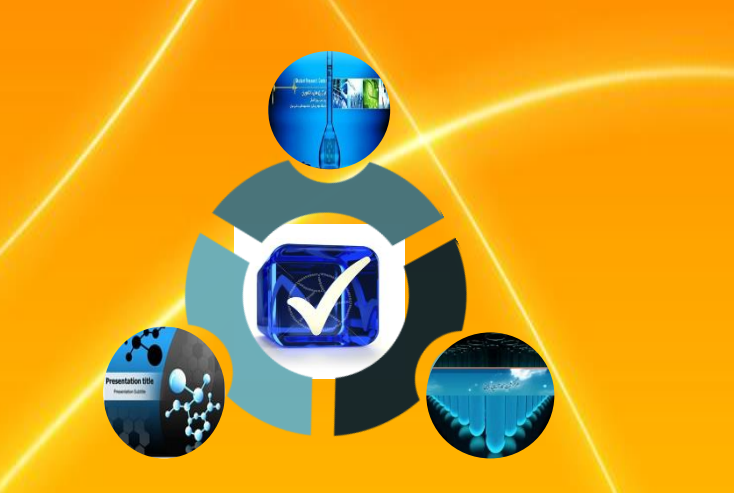

تهیه و تنفسیه و می<br>ا  $\ddot{\phantom{0}}$ معاونت بژو *مثی بردیس مین* ا<del>لل</del> مل ل ل

(معاونت میں ا**ک**ل دان<mark>ش</mark>گاه) مل

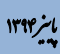

رابنمای نحوه مایید مامان مامه در ژوس<sup>ش</sup>ار نح

ما .<br>وسط ا<mark>ساًد</mark>رام ت

.<br>تهیه کننده: سپیده *ضمیری، زحراکشیّد* ی ت (کارشناس ژوس<sup>ش</sup> بردیس مین ا**ع**ل) مل ل ر زنفر: دکتر محدرضا بودان مح کت (معاون <sub>م</sub>ژوبر شمیردیس مین ا<del>ل</del>ل) مل ل

[http://gsia.tums.ac.ir/ic\\_pazhohesh](http://gsia.tums.ac.ir/ic_pazhohesh) [ic-research@sina.tums.ac.ir](mailto:ic-research@sina.tums.ac.ir)

> انر۱۳۹۴ یی

بعد از اینکه دانشجو تمام بخشهای پروپوزال مصوب را در سیستم پژوهشیار تکمیل کرد، الزم است که پروپوزال توسط استاد راهنما در سیستم پژوهشیار تأیید شود. در این مرحله دانشجو باید از استاد راهنمای اول خود بخواهد که پایان نامهاش را در محیط کاربری پژوهشیار تأیید کند.

### **مراحل تأیید پروپوزال توسط استاد راهنما:**

#### **ورود به سیستم پژوهشیار**

**.1** با استفاده از آدرس زیر وارد وب سایت سامانه **پژوهشیار** دانشگاه علوم پزشکی تهران شوید (شکل ۱).

[http://research.tums.ac.ir](http://research.tums.ac.ir/)

#### **توضیح**

هر یک از اعضای هیأت علمی دانشگاه هم مانند دانشجویان در سیستم پژوهشیار دارای نام کاربری و کلمه عبور شخصی میباشند، که با وارد کردن اطالعات اساتید راهنما و مشاور توسط دانشجو در پژوهشیار، پروپوزال در محیط اساتید راهنما و مشاور قابل رؤیت میباشد. الزم به ذکر است که گزینة تأیید پروپوزال فقط برای استاد راهنمای اول فعال میباشد.

# **.2** با وارد کرردن نرام کراربری، کلمره عبرور و انتخراب گزینره " **ورود مجری طرری** " وارد محرریط کرراربری خررود در سررامانه پژوهشرریار مرری شرروید. (شکل ۱).

**شکل.1** 

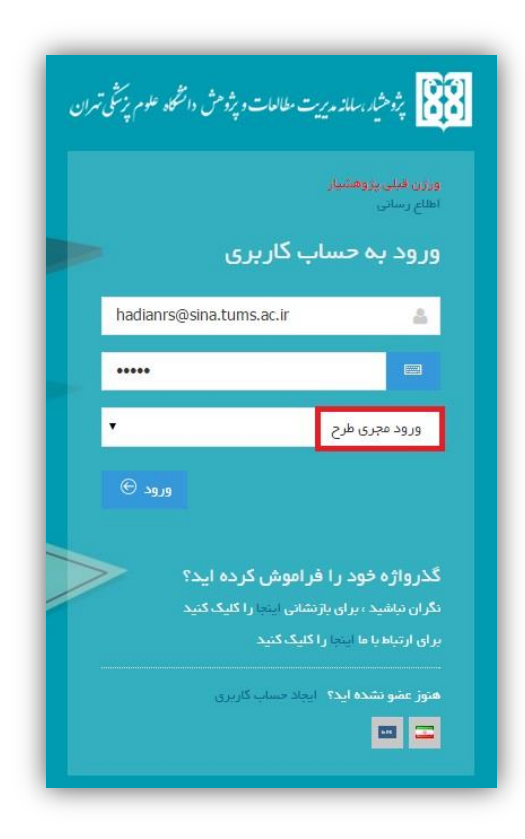

## **.3** پس از وارد کردن نرام کراربری و کلمره عبرور، محریط کراربری شرما راهر مـی شـود کـه نـام و نـام خـانوادگی شـما در بـالای صـفحه، سـمت چـپ نوشته شده است (شکل ۲).

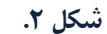

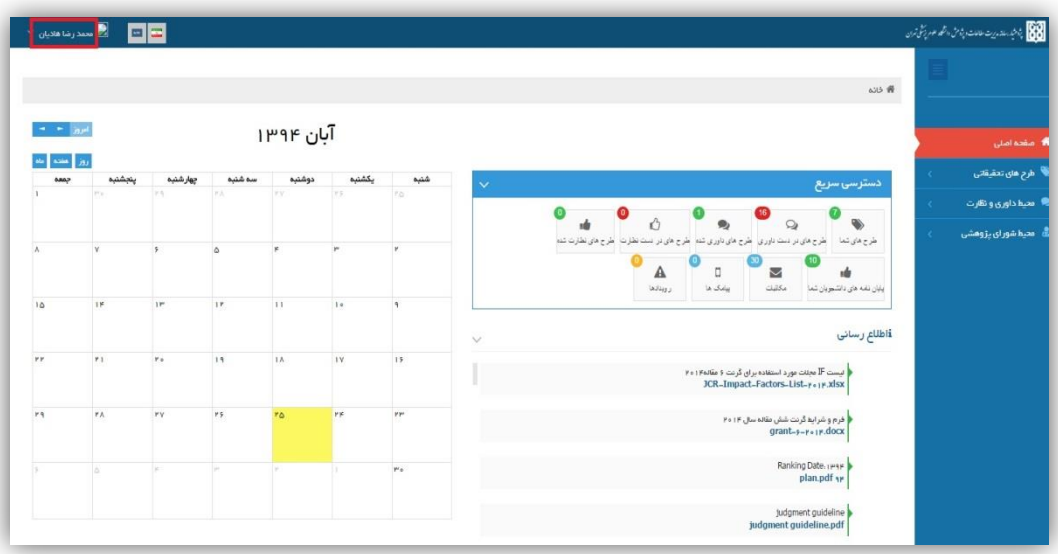

**.4** با انتخاب گزینه **"طی ها تحقیقاتی )پایاننامهها دانشجویان شما"** در سمت راست محیط کاربری خود می توانید پایان نامه هایی که شما در آن استاد راهنما یا استاد مشاور هستید را ببینید )شکل3(.

**شکل.3**

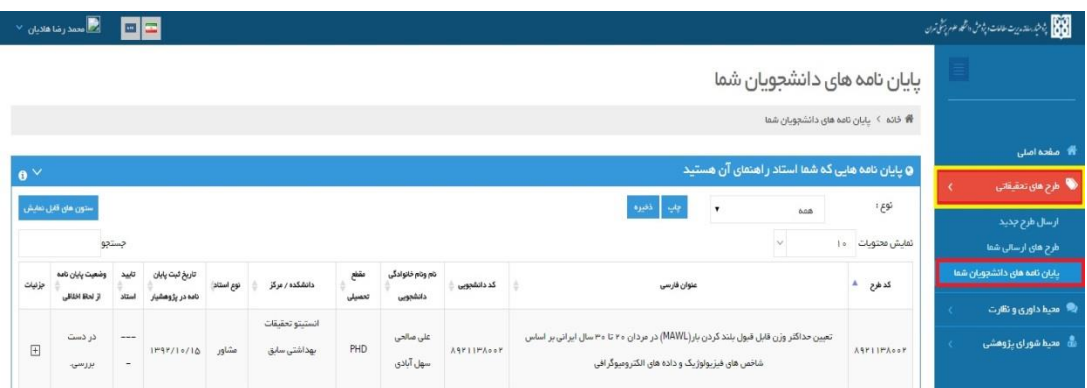

در این صفحه می توانید کلیه پایان نامه هایی که شما در آن به عنوان استاد راهنما یا استاد مشاور تعریف شده اید را مشاهده کنید. جهت تایید پایان نامه ای که در آن استاد راهنما هستید، در ستون تأیید استاد بر روی گزینه **ندارد** کلیک نموده و در پنجره باز شده گزنه تأیید را ثبت نمایید. )شکل4و5(.

#### **شکل.4**

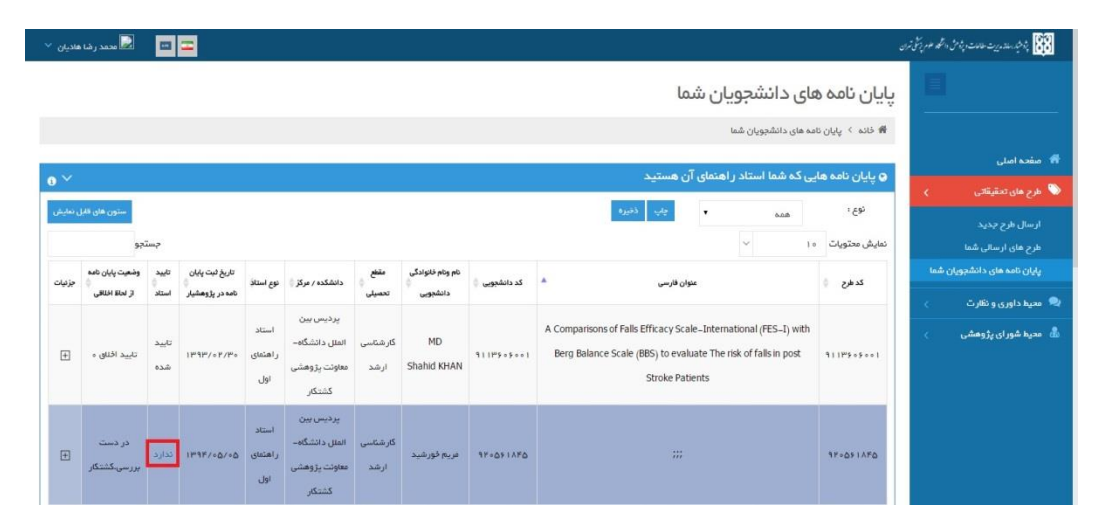

**شکل.5**

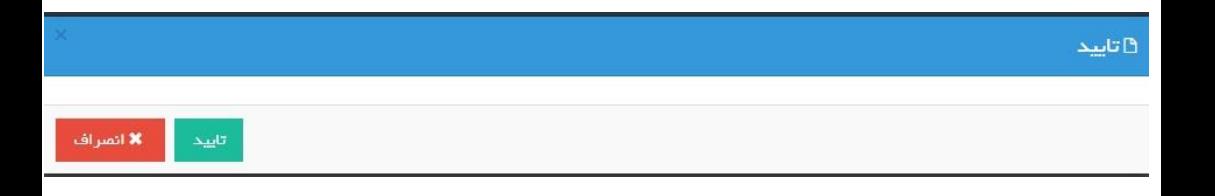

#### **تبدیل پایان نامه به طی**

چنانچه پایان نامه ای طرح تحقیقاتی محسوب شود، دیگر نیازی نیست که یک بار هم به عنوان طرح تحقیقاتی توسط مجری طرح ثبت شود، بلکه با کلیک بر روی عالمت + در ستون جزئیات، در قسمت پایین جدول نواری مشاهده می گردد که با کلیک بر روی فلش دوطرفه و کلیک بر روی گزینه ذخیره، به طور اتوماتیک به عنوان طرح تحقیقاتی در لیست طرح های تحقیقاتی مجری با مرکز هدف دانشکده محل تحصیل دانشجو ثبت می شود )شکل7و8(.

#### **شکل.7**

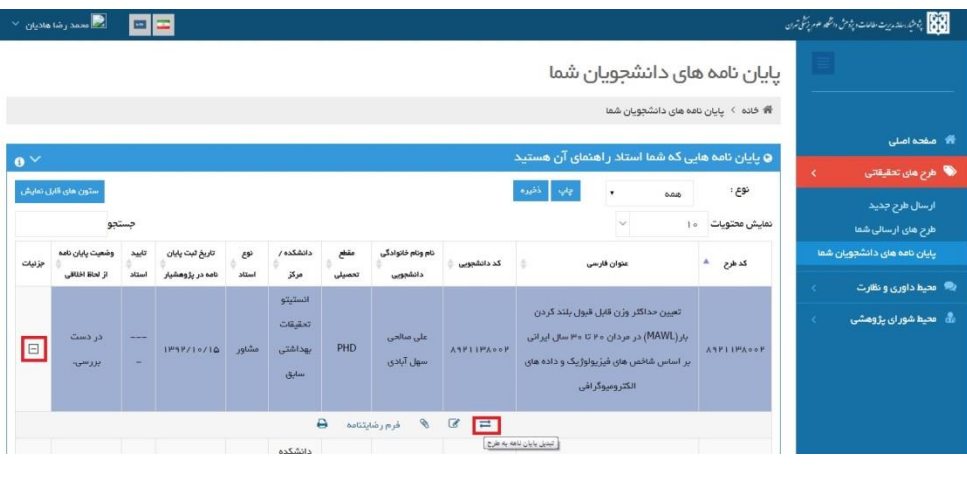

**شکل.8**

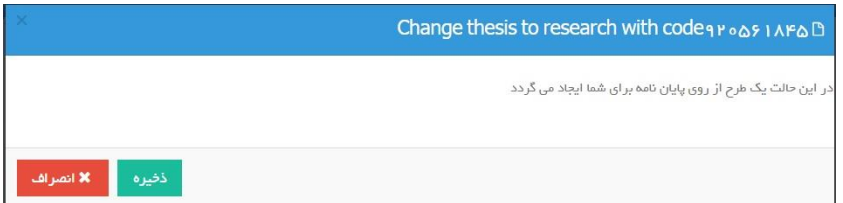

در صورتی که مجری بخواهد طرح را از مرکز دیگری ثبت نماید باید با کارشناسان مدیریت امور تحقیقات و فناوری دانشگاه تماس حاصل نموده، درخواست تغییر مرکز هدف و ویرایش طرح نماید.

## **اطالعات تماس مدیریت امور تحقیقات و فناوری دانشگاه**

**آدرس: بلوار کشاورز، نبش خیابان قدس، سازمان میکز دانشگاه، طبقه ششم، معاونت پژوهشی دانشگاه علوم پزشکی تهیان**

**ُSite[:http//rmo.tums.ac.ir](http://rmo.tums.ac.ir/fa/default.aspx)**

**E-mail[:research@tums.ac.ir](mailto:research@tums.ac.ir)**

### **اطالعات تماس معاونت پژوهشی پردیس بین الملل**

**آدرس: اییان، تهیان، خیابان ولی عصی، خیابان دمشق، خیابان شهید بیادران مظفی شمالی،پیدیس بین الملل، طبقه سوم، پالک .124 کد پستی3433123333:**

**Site: [http://gsia.tums.ac.ir/ic\\_pazhohesh](http://gsia.tums.ac.ir/ic_pazhohesh)**

**E-mail: [ic-research@sina.tums.ac.ir](mailto:ic-research@sina.tums.ac.ir)**